# **IDW500™ Guide opérationnel**

Besoin d'aide? Appelez-nous au 1-855-367-7604

### Appareil photo

1. Fixez la courroie de l'appareil photo et la lanière de l'objectif

2. Les piles de l'appareil photo doivent être rechargées avant utilisation. Utilisez le chargeur de piles fourni et laissez les piles se recharger complètement pendant au moins deux (2) heures avant de continuer. Placez les piles entièrement rechargées dans l'appareil photo.

3. Munissez-vous de la carte SD fournie avec la trousse. Installez la carte dans l'appareil photo.

- à l'appareil photo.
- 
- 
- 
- sur 5 mégapixels.
- de configuration.

4. Retirez le capuchon d'objectif et allumez l'appareil photo. 5. Une fois que le menu de configuration apparaît, il vous

suffit de suivre les instructions apparaissant sur l'écran de l'appareil photo pour régler la date et l'heure.

6. Appuyez sur le bouton MENU et réglez la taille des fichiers

7. Appuyez sur le bouton de LECTURE pour quitter le menu

### Console IDW500

1. Branchez le câble USB de l'imprimante dans le port inférieur situé à l'arrière

Maintenant, allumez votre appareil photo. Une fois que le système fonctionne, une PAGE DE TEST D'IMPRESSION AUTOMATIQUE LORS DU DÉMARRAGE DE L'IMPRIMANTE (POST) est imprimée. Cela indique que le système est prêt à être utilisé. L'écran de la console montre que le système est prêt, avec tout l'équipement présenté

de la console IDW500 (D).

2. Branchez le cordon d'alimentation dans la console IDW500 (E) et dans une prise murale.

PILES RECHARGEABLES **T CHARGEUR** 

**REMARQUE :** Veuillez vous assurer que votre imprimante est alimentée avant

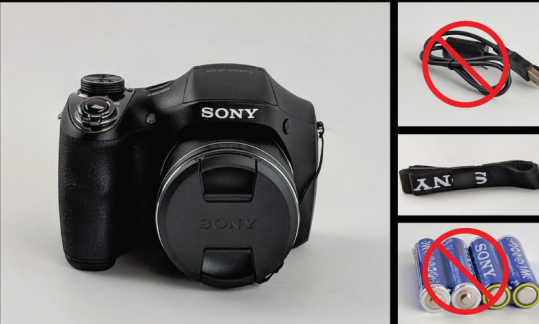

CÂBLE USB (NON UTILISÉ) LANIÈRE PILES JETABLES **NUTILISÉES** 

## d'allumer votre console.

3. Une fois que tout est branché, appuyez sur le bouton d'alimentation sur le côté droit de la console pour allumer votre système (schéma ci-dessous). Vous devrez peut-être appuyer sur le bouton d'alimentation pendant plusieurs secondes.

4. Si la date et l'heure de la console sont programmées avant 2018, il vous est demandé de régler la date et l'heure correctes. Réglez et enregistrez la date et l'heure actuelles. Consultez votre Guide d'utilisation pour en savoir plus.

- 
- 
- sur les jauges (ci-dessous).

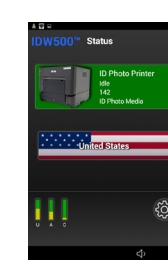

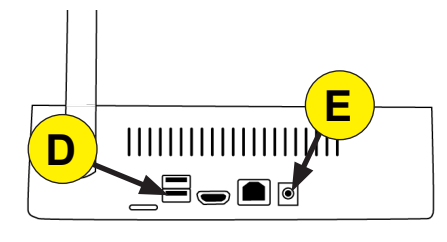

# **Installation du IDW500**

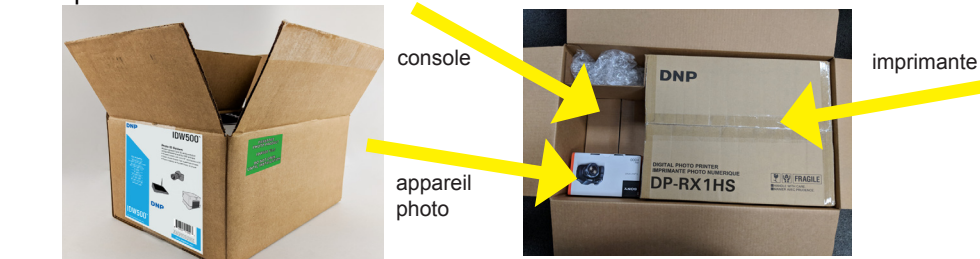

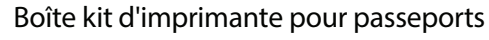

CÂBLE

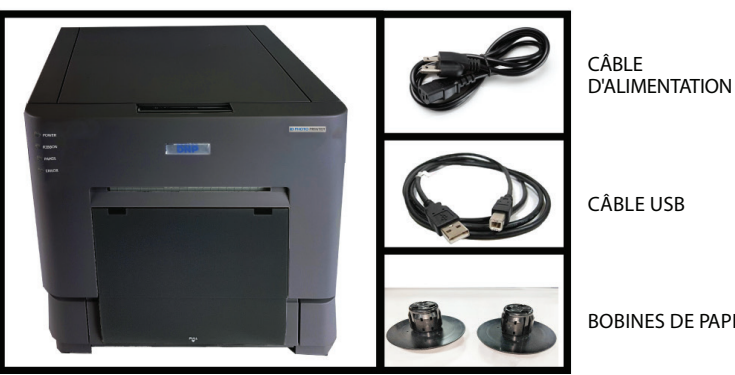

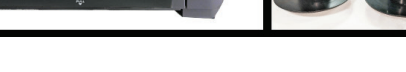

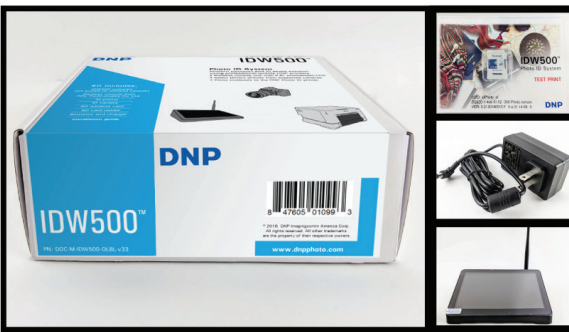

BOÎTE DE PAPIER ET RUBAN

**DNP** 

CÂBLE USB

BOBINES DE PAPIER

Boîte kit console pour passeports

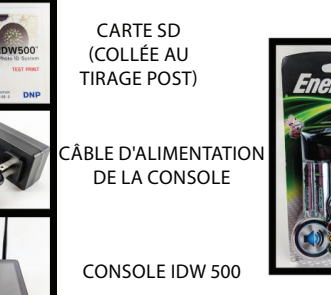

ADAPTATEUR MICRO USB

### Boîte kit appareil photo pour passeports

CAPUCHON D'OBJECTIF JOINT À L'APBOITE NATURE EN ESTE DE LA CAPUCHON D'OBJECTIF JOINT À L'APBOITE VOTRE SYSTÈME 6. **Charger le ruban dans l'imprimante.** Chargez d'abord le côté gauche de la bobine dans le support, puis enclenchez le côté droit à sa place. Réglez le côté d'alimentation (les deux extrémités blanches) dans les supports inférieurs et une autre jaune) dans les supports supérieurs (à l'arrière). 7.**Rembobiner le ruban.** Enroulez la bobine d'enroulement de façon à supprimer tout jeu au niveau du ruban. La bobine d'alimentation se charge par le haut tandis que la bobine d'enroulement se charge par le bas. 8.**Refermer l'imprimante.** Cinq pages vierges sortent.

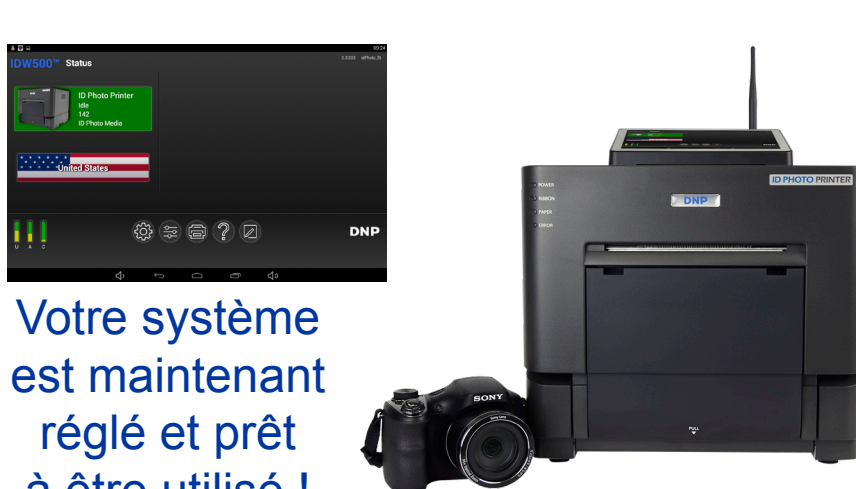

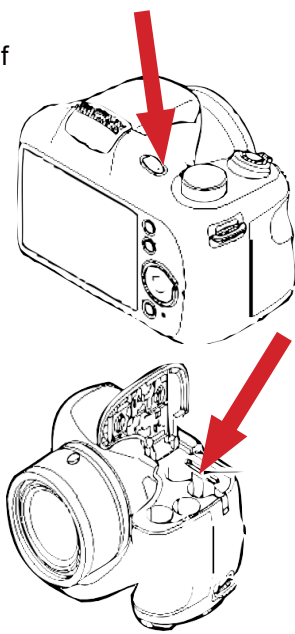

 $\circ \bullet \bullet \bullet \bullet$ 

à être utilisé !

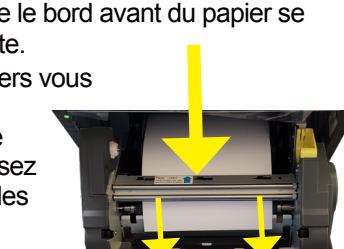

Le système IDW500 vous est envoyé dans une grande boîte contenant des boîtes de composants.

### Imprimante

1. **Déballez l'imprimante.** Ôtez la mousse ou le ruban d'emballage entourant l'imprimante. Assurez-vous d'ouvrir l'imprimante et de retirer également la mousse recouvrant la tête d'impression à l'intérieur de l'imprimante. **CONSERVEZ LA MOUSSE RECOUVRANT LA TÊTE D'IMPRESSION DANS L'HYPOTHÈSE OÙ VOUS DEVRIEZ DÉPLACER L'IMPRIMANTE ULTÉRIEUREMENT.**

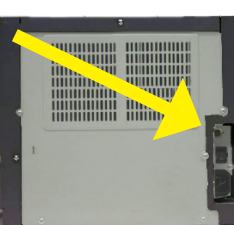

2. **Brancher l'imprimante.** Branchez le câble USB à l'arrière de l'imprimante. Placez le bouton d'alimentation de l'imprimante sur ON. Branchez le câble d'alimentation à l'arrière de l'imprimante et dans la prise murale.

3. **Ouvrir l'imprimante.** Appuyez sur le levier d'ouverture situé sur le dessus de l'imprimante pour ouvrir le capot

des consommables. Retirez les bobines de papier (et tous les emballages !).

- 4. **Charger le papier.** Chargez le papier sur les bobines de papier (sans laisser d'espace). Placez la bobine chargée dans l'imprimante de sorte que le bord avant du papier se charge au-dessus du rouleau, vers l'avant de l'imprimante.
- 5. **Charger le papier dans l'imprimante.** Tirez le papier vers vous afin d'avoir environ 30 cm (1 ft) de jeu. Chargez le bord avant du rouleau de papier entre le rouleau argenté et le support argenté portant l'inscription **Insérer papier**. Passez le papier à travers et guidez-le jusqu'au guide noir avec les rouleaux blancs. Continuez de charger le papier jusqu'à ce que l'imprimante émette un signal sonore. Ce signal signifie que le papier se trouve dans la bonne position. L'imprimante achèvera le processus de chargement quand le capot sera fermé.

**REMARQUE :** Appuyez sur le bouton **AIDE** de votre console pour visionner une vidéo présentant le processus de chargement des consommables.

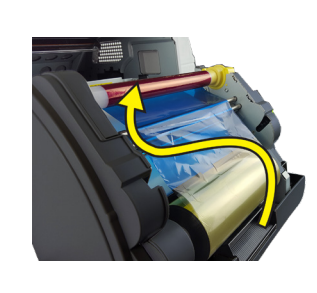

### **1.Démarrer le système**

- Suivez les étapes dans l'ordre. Mettez l'imprimante photo en marche, puis la console IDW500, et enfin l'appareil photo pour passeports.
- Lorsque le message **CAMERA FOUND** (appareil photo détecté) apparaît sur la console et que vous entendez le **TINTEMENT**, vous pouvez commencer. Cette opération prend environ une minute.

### **2.Prendre la photo**

- Placez le sujet devant un arrière-plan blanc ou blanc-cassé, sans texture ni motifs.
- Demandez-lui de se tenir (ou de s'asseoir) près de l'arrière-plan de manière à minimiser l'effet d'ombres.
- Si possible, utilisez des lumières afin d'éclairer correctement le sujet et/ou utilisez le flash de l'appareil photo pour réduire davantage les ombres.
- Tenez-vous à 2 m (6 ft) du sujet. Tenez l'appareil de façon à ce que l'objectif se situe au niveau des yeux du sujet.
- Centrez la tête du sujet sur le guide affiché sur l'écran de l'appareil photo.

- Appuyez sur **LECTURE E** sur l'appareil photo.
- Appuyez sur **MENU**. Faites défiler  $\triangle$ jusqu'à **DPOF**.
- Appuyez sur le bouton de **SÉLECTION** rond au centre de la molette de contrôle.

DPOF LECTURE

• Appuyez à nouveau sur le bouton LECTURE **De la pour sortir du mode** LECTURE et revenir au mode APPAREIL PHOTO. **Ne laissez pas l'appareil photo en mode LECTURE.**

- Utilisez le zoom pour aligner la tête du sujet avec le guide. Prenez la photo.
- Visualisez la photo sur l'écran de l'appareil photo et vérifiez que la tête du sujet s'insère bien dans les guides.

### **3.Envoyer l'image (DPOF)**

### **4.Sortir de la LECTURE**

## **5.Vérifier le transfert**

- La console IDW500 émet un signal sonore (bip) et affiche le message suivant : **TRANSFERRING IMAGE** (Transfert d'image).
- Vous entendrez ensuite une sonnerie et le message suivant apparaît : **PROCESSING IMAGE** (Traitement de l'image).
- Si l'image est refusée, le message suivant apparaît : **IMAGE REJECTED** (Image rejetée). Reprendre l'image

## **6.Imprimer l'image**

- Lorsque l'image est traitée, l'écran d'approbation apparaît.
- Appuyez sur **ACCEPT** (Accepter) pour imprimer l'image, **EDIT** (Modifier) pour modifier le format, **CANCEL** (Annuler) pour revenir à l'écran principal, et reprendre l'image sur l'appareil photo, ou **COPY TO USB** pour copier l'image sur un lecteur USB.

• Appuyez sur **CANCEL** (Annuler) pour revenir à l'écran principal. **Une fois que vous avez terminé, placez l'appareil photo en sécurité dans un placard du laboratoire photo.** 

### **Réimprimer des images**

• Depuis l'écran principal, appuyez sur l'icône de l'image que vous souhaitez réimprimer.

• Depuis l'écran **Biometrics** (Biométrie), appuyez sur le bouton **ACCEPT** (Accepter).

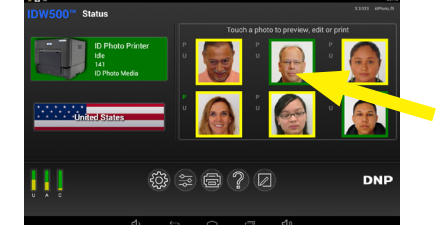

### **Sauvegarder vers le lecteur USB**

• Lorsque l'image est traitée, l'écran d'approbation apparaît.

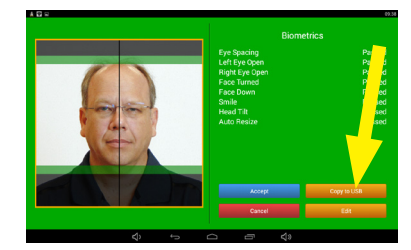

• Appuyez sur le bouton **COPY TO USB** pour copier l'image sur un lecteur USB.

## **Activer le flash**

Activez toujours le flash. Le flash peut éclairer une image et l'arrière-plan si l'image est trop sombre, ou s'il y a des ombres prononcées. Attention, utiliser le flash peut rendre l'image trop lumineuse ou retirer le contraste nécessaire de l'image.

1. Appuyez sur l'icône **FLASH** (flash) de la molette de contrôle.

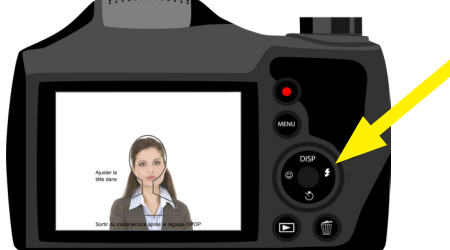

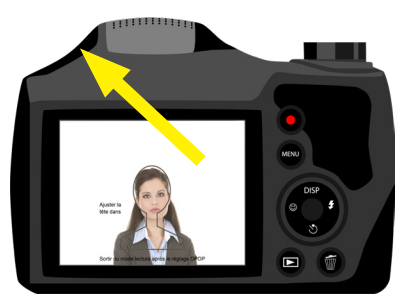

2. Appuyez sur le bouton de **RELEASE** (relâchement) situé sur le côté du boîtier contenant le flash afin de relever le cache du flash.

3. Sélectionnez le **P MODE** (mode p) dans le cadran de sélection du mode.

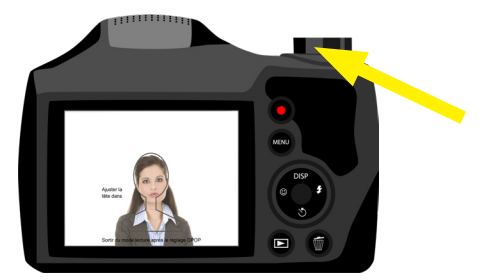

4. Appuyez sur le **SYMBOLE DU FLASH** 7 ou sur la commande du **PANNEAU ARRIÈRE**, puis sélectionnez le **SYMBOLE DU FLASH** (ne pas sélectionner

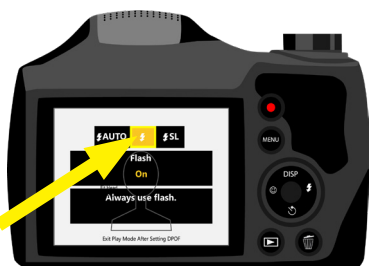

## le flash Auto ni le SL).

# **Utilisation du IDW500**

Besoin d'aide?

Envoyez-nous un courriel à l'adresse suivante : [support@dnpphoto.com](http://support@dnpphoto.com)

SÉLECTIONNER

**RG** 

**Autres tâches**

• **Remplacer et recharger souvent les batteries.** Une fois que la batterie atteint 50 %, le reste de la batterie se vide plus rapidement.

### **Effets sonores**

- 
- 
- -
	-
	-
	-

• **Ding. CAMERA FOUND** (Appareil photo détecté) et la console est prête à transférer les images. Ce tintement se poursuit à des intervalles de quelques secondes tant que l'appareil photo est sous tension.

• **Tintement. TRANSFERRING IMAGE** (Transfert d'image) de l'appareil photo vers la console.

• **Pompe.** La console est passée en mode **PROCESSING IMAGE** (Traitement de l'image). L'image va être redimensionnée et préparée pour l'impression. Cet effet sonore se déclenche également lorsque vous transférez des images sur une clé USB.

• **Gong. PRINTING** (Impression en cours), l'image a bien été envoyée à l'imprimante.

• **Sonnerie. IMAGE REJECTED** (Image rejetée), la console n'arrive pas à détecter le sujet, l'image est trop sombre ou la taille de la tête est incorrecte.

• **Bip. PRINTER NOT FOUND** (Imprimante introuvable) lors du démarrage de la console.

• **Bip long. INSÉREZ** la clé **USB**.

• **Sonnerie de réveil. RETIREZ** la clé **USB**.

## **Paramètres par défaut de l'appareil photo**

Lorsque vous recevez l'appareil photo IDW500, celui-ci présente les paramètres par défaut suivants. Si vous pensez que ces paramètres pourraient avoir été modifiés, consultez la

liste suivante.

**MISE EN GARDE :** La carte SD est propre à votre appareil photo et à votre système de console. N'utilisez pas d'autres cartes et ne reformatez pas la carte que vous avez reçue avec votre système.

- 9. Réglez le ruban du côté de la bobine d'alimentation (les deux extrémités blanches) dans les supports inférieur ou frontal. Déposez le côté récepteur (une extrémité blanche et une autre jaune) dans les encoches supérieures ou dans celles placées à l'arrière. Mettez d'abord le côté gauche de la bobine à ruban en place, puis enclenchez le côté droit de la bobine.
- 10. Enroulez la bobine d'enroulement de façon à supprimer tout jeu au niveau du ruban. La bobine d'alimentation se charge par le haut tandis que la bobine d'enroulement se charge par le bas.
- 11. Fermez la porte des consommables d'impression. Cinq pages vierges sortent.

- Sortir du mode LECTURE. Appuyez sur LECTURE **Depart on the mode** de prise de vue.
- **Toujours rechercher l'image test POST**. Une image test est imprimée chaque fois que le système redémarre pour montrer que l'imprimante fonctionne correctement et que le système est prêt à être utilisé.
- **Suivre la procédure d'arrêt correcte.** Arrêtez toujours la console à l'aide de l'icône engrenage et en sélectionnant l'option ARRÊT. Arrêtez ensuite l'appareil photo et l'imprimante en dernier. Ne redémarrez pas la console uniquement à l'aide du bouton d'alimentation.
- **Attendre que l'appareil photo et la console se synchronisent.** Le système peut mettre jusqu'à deux (2) minutes à se synchroniser.

**REMARQUE** : Si vous avez installé le consommable et qu'un

voyant d'erreur rouge s'allume à l'avant de l'imprimante, replacez le papier et le ruban afin d'éliminer la source de l'erreur. Image non affichée sur la console.

- **L'application fonctionne-t-elle ?** Assurez-vous que l'application est active et visible sur la console.
- **Êtes-vous à proximité de la console ?** Restez dans un rayon de 4,5 m (15 ft).
- **L'image a-t-elle été envoyée via DPOF ?** Activez le mode **LECTURE** . Assurez-vous que **DPOF** s'affiche.
- **L'appareil photo s'est-il connecté ?** Attendez que le message **CAMERA FOUND** (Appareil photo détecté) apparaisse. Vous devez entendre un **TINTEMENT**. La connexion dure au moins une minute.
- En cas d'incertitude, redémarrez l'appareil photo. Attendez que le message **CAMERA FOUND** (Appareil photo détecté) apparaisse et qu'un **TINTEMENT** se fasse entendre.
- Si l'appareil photo n'est pas connecté, redémarrez la console. Appuyez sur l'icône **ENGRENAGE**, puis appuyez sur **ARRÊT**. Attendez la mise hors tension de la console. Appuyez sur le **BOUTON D'ALIMENTATION** (côté de la console) pour redémarrer la console.

© 2019. DNP Imagingcomm America Corporation Réf. : DOC-R-IDW500-V33 Tous droits réservés.

### Image rejetée sur la console.

• Le logiciel rejette les photos de passeport non standard. **Visage non détecté** (vérifiez l'éclairage et le flou). **Tête trop petite/grande** (utilisez les guides de l'appareil photo). **Image trop sombre** (utilisez le flash). **Ombres** (aucune ombre prononcée autorisée).

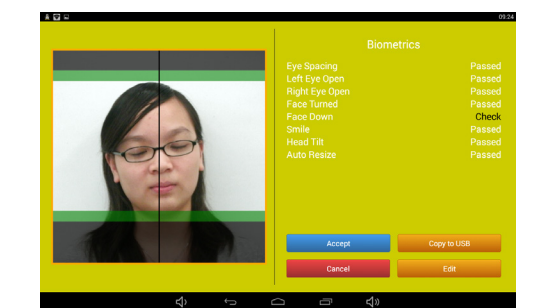

### Image répétée sur la console.

# **Dépanner l'application**

### **Effacer des images**

Utilisez le menu de l'appareil photo pour effacer des images.

**MISE EN GARDE** : Ne reformatez pas la carte SD pour effacer des images.

- 1. Sur l'appareil photo, appuyez sur le bouton poubelle (supprimer) sur le panneau arrière de l'appareil photo.
- 2. Sélectionnez les images que vous souhaitez supprimer et appuyez ensuite sur le bouton de SÉLECTION.

### **Remplacer le ruban d'impression et le papier**

### **REMARQUE :** Remplacez toujours le ruban et le papier en même temps.

**REMARQUE :** Laissez toujours l'imprimante allumée pendant le remplacement du pack de consommables.

- 1. Retirez le bac de récupération d'impressions situé à l'avant de l'imprimante et videz (et replacez) le bac à déchets.
- 2. Appuyez sur le levier de dégagement pour ouvrir la porte des consommables.
- 3. Jetez le vieux ruban.
- 4. Retirez/levez les bobines de papier de l'imprimante tout en retirant le papier non utilisé du chemin papier. Retirez les extrémités de la bobine du rouleau de papier épuisé et jetez le rouleau avec le papier restant. (**Ne jetez pas** les extrémités de la bobine.)
- 5. Placez le nouveau rouleau de papier aux extrémités de la bobine. Veillez à ne pas laisser d'espace entre les extrémités de la bobine de papier et le rouleau de papier. S'il y a un espace entre les extrémités de la bobine et le rouleau de papier, cela peut causer un bourrage papier.
- 6. Placez la bobine de papier dans l'imprimante de sorte que le bord avant du papier se charge au-dessus du rouleau vers l'avant.
- 7. Ôtez la languette **PULL** (Tirer).
- 8. Tirez le papier vers vous afin d'avoir environ 30 cm (1 ft) de jeu. Chargez le bord avant du rouleau de papier entre le rouleau argenté et le support argenté portant l'inscription **Insérer papier**. Passez le papier à travers et guidez-le jusqu'au guide noir avec les rouleaux blancs. Continuez de charger le papier jusqu'à ce que l'imprimante émette un signal sonore. Ce signal signifie que le papier se trouve dans la bonne position. L'imprimante achèvera le processus de chargement quand le capot sera fermé.

**REMARQUE :** Appuyez sur le bouton **AIDE** de votre console pour visionner une vidéo présentant le processus de chargement des consommables.

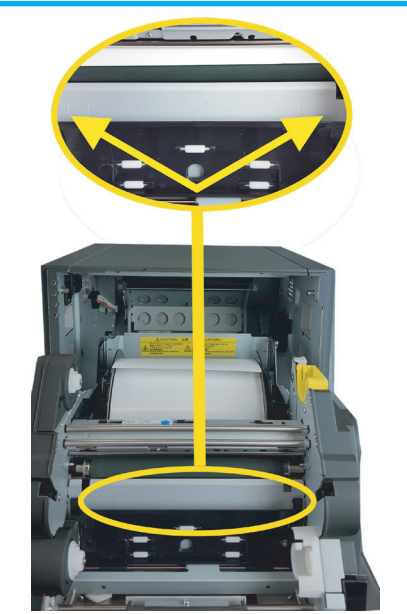

Besoin d'aide? Appelez-nous au 1-855-367-7604

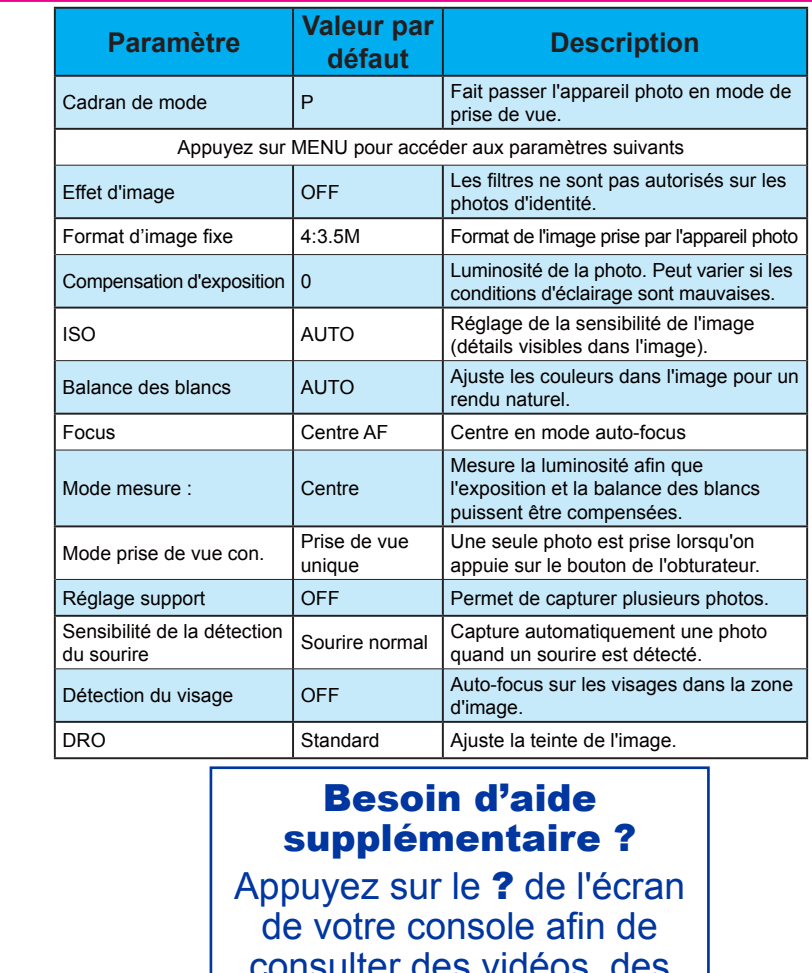

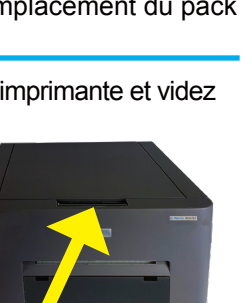

consulter des vidéos, des manuels et bien plus !